## **Ballroom Air Handling Unit Model Scene Guide** Ball Room AHU v18 Low OA AMCA skp - Ska Version 1 (April 25, 2018) 82819009000111... To make the scene tabs more compact in the model so more of them will display across the Q top of the image, I have numbered them rather 市中中 男女男男 一可 电电电  $\bullet$ than giving them descriptive labels. The list below is a kind of "cheat sheet" that will help  $001$ you remember what view is associated with a  $18°$ Scene Number Scene Description Scene Thumbnail Scene Tabs Current Scene  $\circ$   $\circ$ Notice Copyright notice and permissions  $\nabla \nabla$ link  $9\nu$  $+ +$ 1 From the stairs entering the o e room 日子 のや  $\sigma$ 2 Looking down at the AHU  $k$   $\clubsuit$ discharge from the stairs  $\frac{1}{2}$  $QQ$ 3 Looking at the discharge xq temperature  $\sqrt{2}$ 11 → 4 Floor drain area O @ Se t objects. Shift to extend select. Drag mouse to select  $\sqrt{2}$ 5 Discharge sensor sees fan heat Besides using the commands like Zoom, Pan, Orbit, Position Camera, Walk, Look Around, and layer visibility to control what you are seeing, ta: the visibility of the various layers, the exposure of hidden geometry, etc. 6 Pipe thermometer close-up 7 |Looking at OA dampers through image above) window 8 Looking at OA damper through BI. Toolbars  $\bullet$ ◈ **GS**  $\mathcal{A}$ open RA damper /·フ·●·◆ラ◆○國 0 円8 中子PX ※ 名叫 % 图  $\mathbb{R}$ ◒ 1● 路海4 4 图 9 Looking at OA sensor and  $F = 64$  $86$ dampers Edg<br>Fac<br>Cor  $\frac{1}{2}$ Check this option in the 四日 10 Reading OA sensor View drop down menu to  $\circ$  $Ad$ get the tabs to appear of  $\overline{2}$ they are missing when  $10$ you open up the model 11 Opening iPhone app  $\rightarrow$  $C \in$ 国例 のや 12 Checking OA enthalpy with  $Q =$ iPhone app k A  $\Phi$   $\approx$ 13 Checking space enthalpy with  $P$  $R$ iPhone app XQ  $\circ$ 10 → 14 Noticing VFD and control panel O Show or hide the scene tabs 15 Looking at VFD control panel L÷.  $\sqrt{2}$ "Scene Tabs" which will put a check mark there and cause the tabs to show up. 16 **Looking at discharge** arrangement surprised if you don't see as many tabs on your screen as are visible in the screen shots of my screen. The little black arrow keys at the 17 Looking through window at the upper right of the image window will allow you to scroll left or right and expose more tabs if some of them are hidden. back of the fan 18 |Looking through window at the ╈ 6日日 + b E Delast Tray Hide Tray ◆→●●图 front of the fan, ladder moved • 图 ◎ 18 FORGRAVER ॄ  $m = m$ Entity Info Model Info  $\mathbf{a}$ 19 Looking through the ceiling with 3D Wareh  $\bullet$ the ceiling still there  $\mathcal{B}$ Ruby Con  $\overline{\mathcal{S}}$ 20 Looking through the ceiling **IR** + 000

21 Ballroom ceiling plenum

7 ⊙ ⊕  $\overline{U}$ \*\*

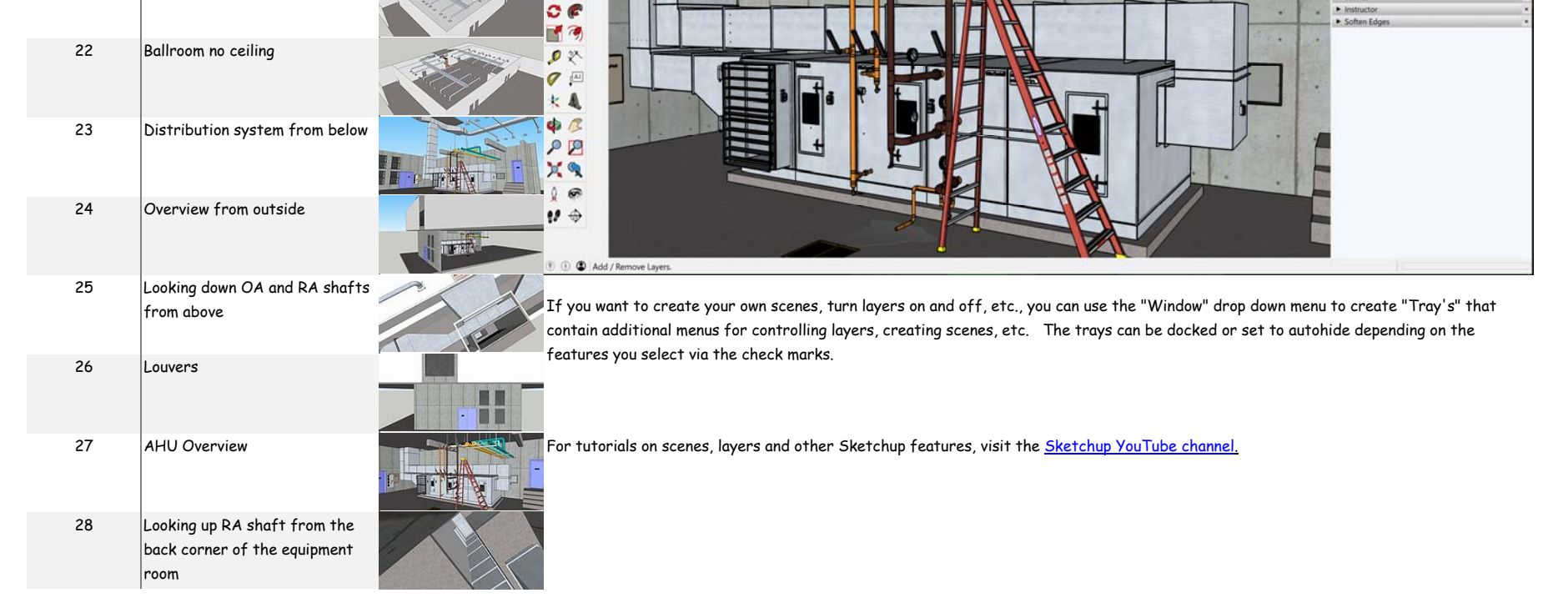

Sketchup allows you to save a view that you have navigated too as a "Scene". The Scene includes things like the position of the camera, To make it easier to work with the model, I have set up a number of scenes that will get you in the general vicinity of something that might be of interest in the model to save you time and effort relative to navigating to the view. The little "tabs" that you see across the top of the image in the screen shot above each contain a saved "Scene" in the model. The tab for the current scene is blue (tab 27 in the

If you don't see the little tabs, you may need to turn them on. This can be done opening the "View" drop down menu and clicking next to

The number of tabs that will be visible will depend on the resolution of your monitor. My monitor is a very high resolution one so don't be

These arrows will allow you to scroll the tabs left or right if some of them are not visible due to the resolution of your monitor

委审命告心告

**v** Entity Info<br>No Selection

◆◆●●● - ------ ※●●●●

◆◆●●● - ------ ※●●●●

## **Ballroom Air Handling Unit Model Scene Guide**

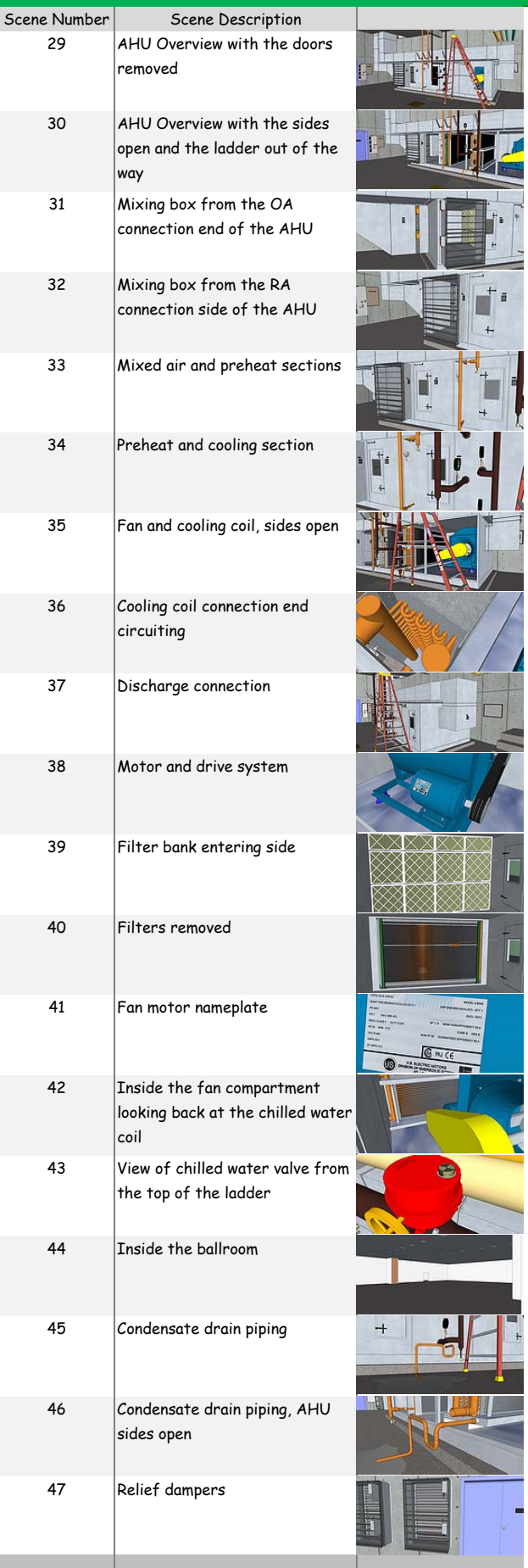

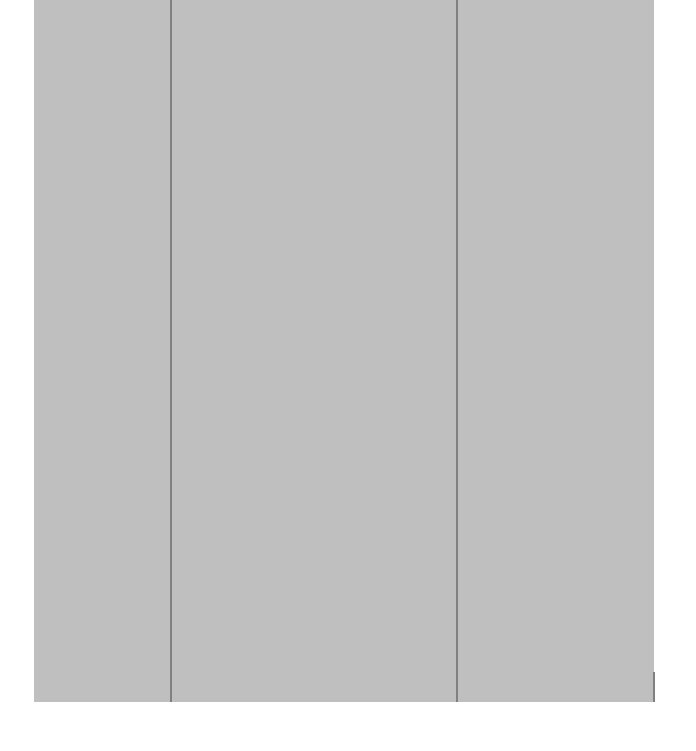